## **Library eBooks on your Kindle: A how-to guide**

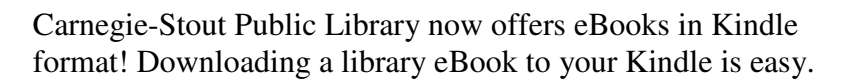

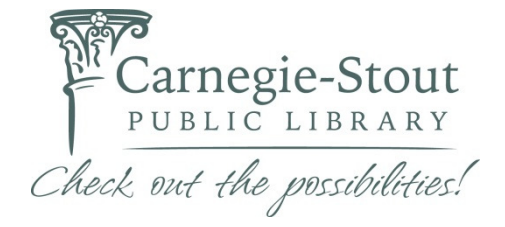

First, visit our Downloadable Collection site (http://dubuque.lib.overdrive.com/) and browse for a title. Once you've found an eBook you'd like to check out, look under the "Format Information" heading. Add the title to your cart, making sure you select the Kindle Book edition.

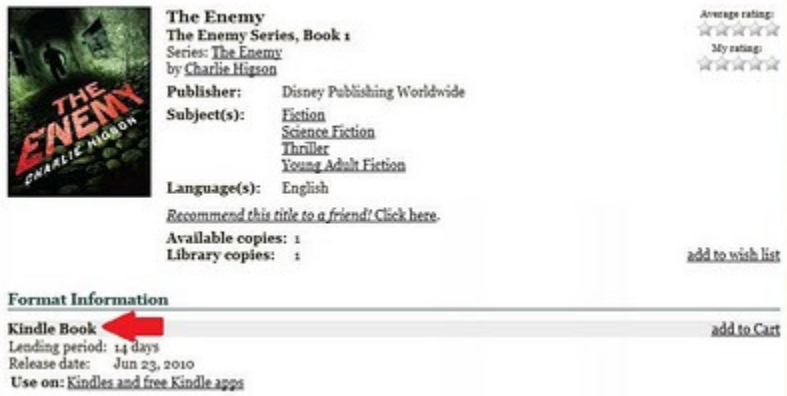

When you're ready to check out, go to "My Cart" and select "Proceed to Checkout." Sign in with your library card number and your PIN, and then click "Confirm checkout."

Once you've checked out your eBook, you will be taken to the Download screen.

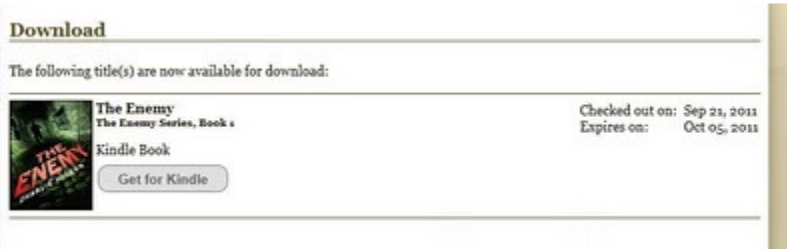

Click on "Get for Kindle". You'll be taken to the Amazon.com website, and click on "Get Library Book" (you will need to sign in to your Amazon account with your email address and password).

**Get Your Public Library Loan** 

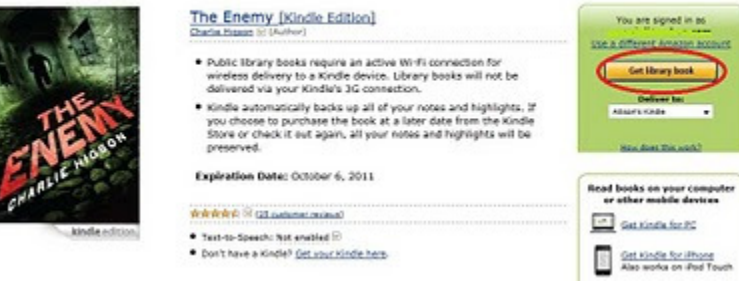

If you have a wireless-enabled Kindle, you can have the eBook delivered automatically to your Kindle. Or, you can download the book to your computer and transfer the eBook via USB (for assistance in downloading and transferring an eBook to your Kindle, visit Kindle Help at http://tinyurl.com/43gjq8r).

Note: Due to publisher constraints, some Kindle eBooks cannot be delivered wirelessly, and must be transferred via USB on all Kindle models.

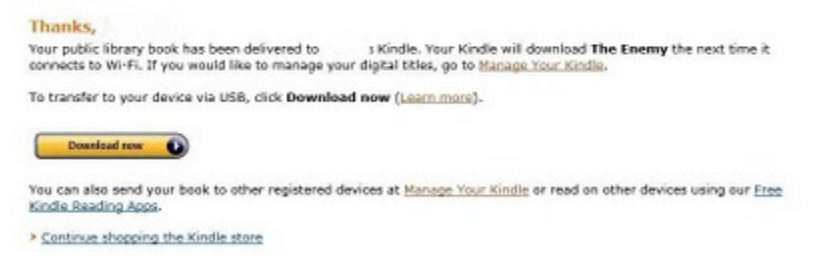

## Managing your public library Kindle eBooks

To manage your public library Kindle eBooks, sign into your Kindle Library on Amazon.com. eBooks that you have borrowed from the library will be marked with "public library" by the title. Your Account > Manage Your Kindle

> **Your Kindle Library Your Kindle Library** All Items View: Books v OR Search your library **Books** Showing 1 - 12 of 12 items Newspapers Title Magazines Abraham Lincoln: Vampire Hunter public library Blogs Audible Audiobooks The New Oxford American Dictionary **Active Content** The Scorch Trials (Maze Runner Trilogy, Book 2) public library Pending Deliveries  $\sqrt{2}$ Matched (Matched Trilogy) public library The Enemy public library Your Kindle Account The Fox Inheritance (Jenna Fox Chronicles) Register a Kindle Manage Your Devices The Eleventh Plague: Sneak Peek! Subscription Settings The Legacy (The Declaration) Kindle Payment Settings

Clicking on the title will show you additional information, including the date the eBook will expire.

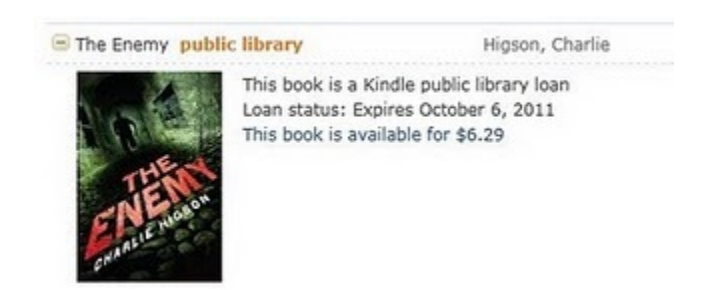

You can also have the title re-sent to your Kindle, download & transfer it via USB, return the eBook early or delete it from your Kindle library.

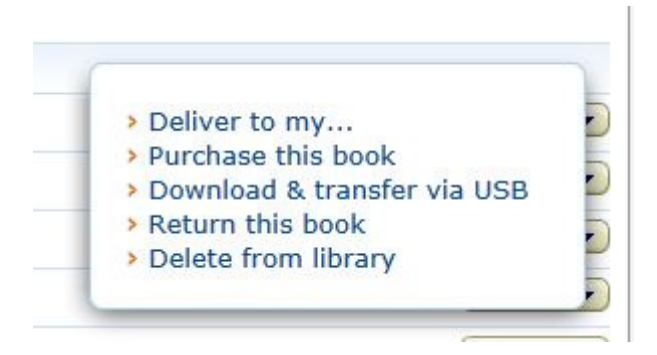

Kindle eBooks checked out from the library will remain on your Kindle for two weeks. Three days before your eBook is due, you will receive a reminder notice from Amazon. You will also receive an email when the eBook expires.

When an eBook expires, it will remain on your Kindle until you delete it, but you will be unable to open the eBook. Expired eBooks will be marked with "Loan Ended" on your Home screen.

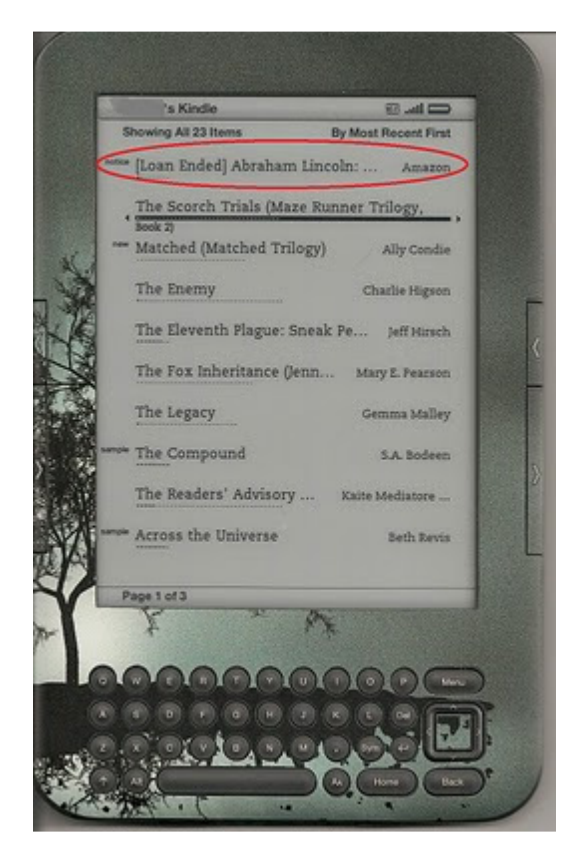

For more help, visit Amazon's Public Library Books for Kindle page (http://tinyurl.com/3s7ky57), email us at yourlibrarian@dubuque.lib.ia.us or call the Reference Desk at (563) 589-4225.

Privacy notice: Kindle books checked out from the library will be tied to your Amazon account, giving Amazon a record of which books you have borrowed. Information gathered by Amazon is not protected by Carnegie-Stout Public Library's confidentiality policies. To view Amazon's privacy policy, visit their Help page and view the "Privacy, Security and Accessibility" section.